## **How to use Orbis – Basics**

Jaakko Tyynelä (jaty@uwasa.fi) 17.1.2024

- 1. Go to 'Databases in Accounting and Finance' homepage: https://sites.uwasa.fi/accfindatabases/ and choose Orbis or go directly to Orbis pages: https://sites.uwasa.fi/accfindatabases/orbis/
- 2. If you use your own computer, you must log in to Tritonia's Finna service (upper right corner). Then choose 'Open database'.

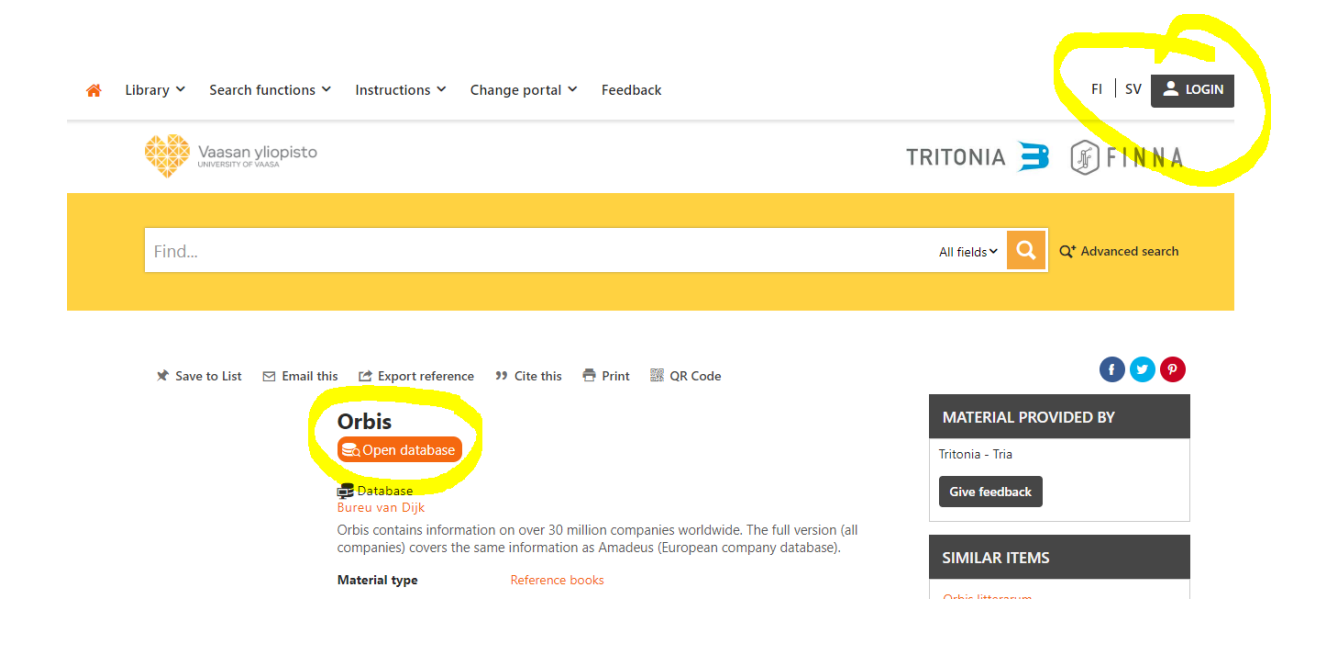

3. Accept the conditions.

# $\Theta$  orbis

### User License Agreement for access by academic institutions to databases published by Bureau van Dijk (BvD)

The user (the academic institution) understands that the database is made available for exclusive educational use and accepts that it will not publish or make the data available to a third party, other than in the normal course of its educational activities.

The user understands that the usage of the database during internship for other than educational purposes is also not allowed

When the user's students are no longer a registered student in a department that provides academic access to the software, those students may no longer make use of that access

If a student violates the terms of this License Agreement BvD will demand removal of their access to the service and report the violation to the responsible access provider i.e. University

The general 'Terms and Conditions' applies in addition to the present License agreement.

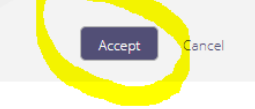

#### 4. Here is the home page of Orbis database.

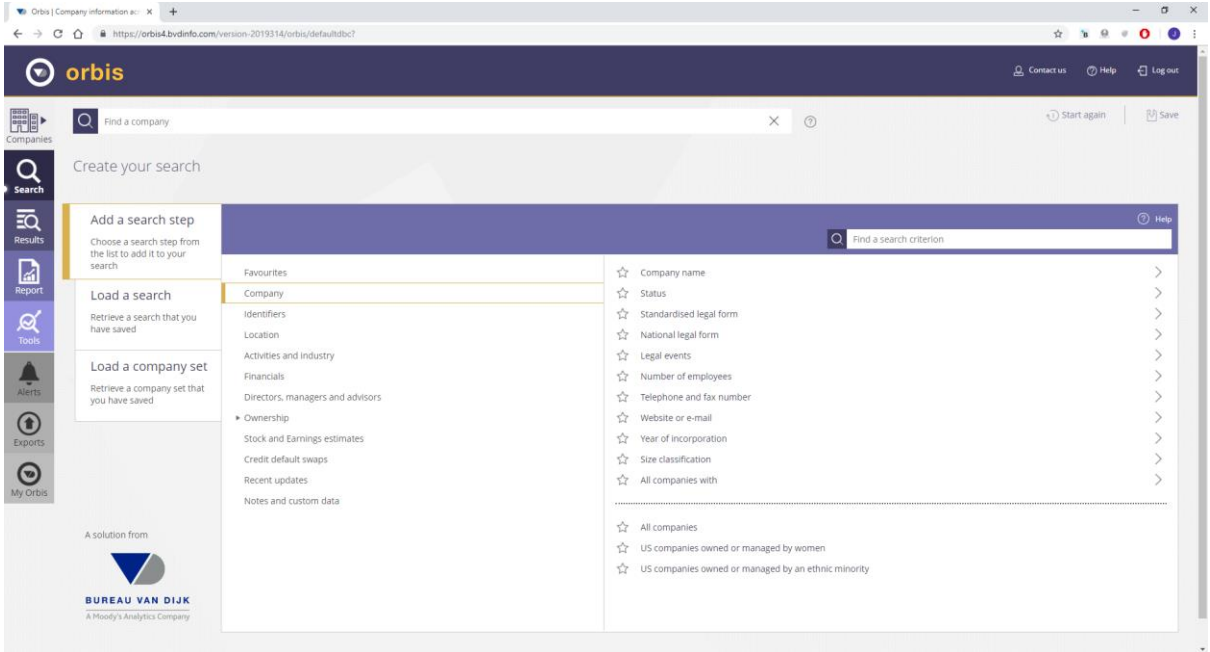

5. You can use many criterias to choose the companies. E.g. location in Finland. Click 'OK' when ready.

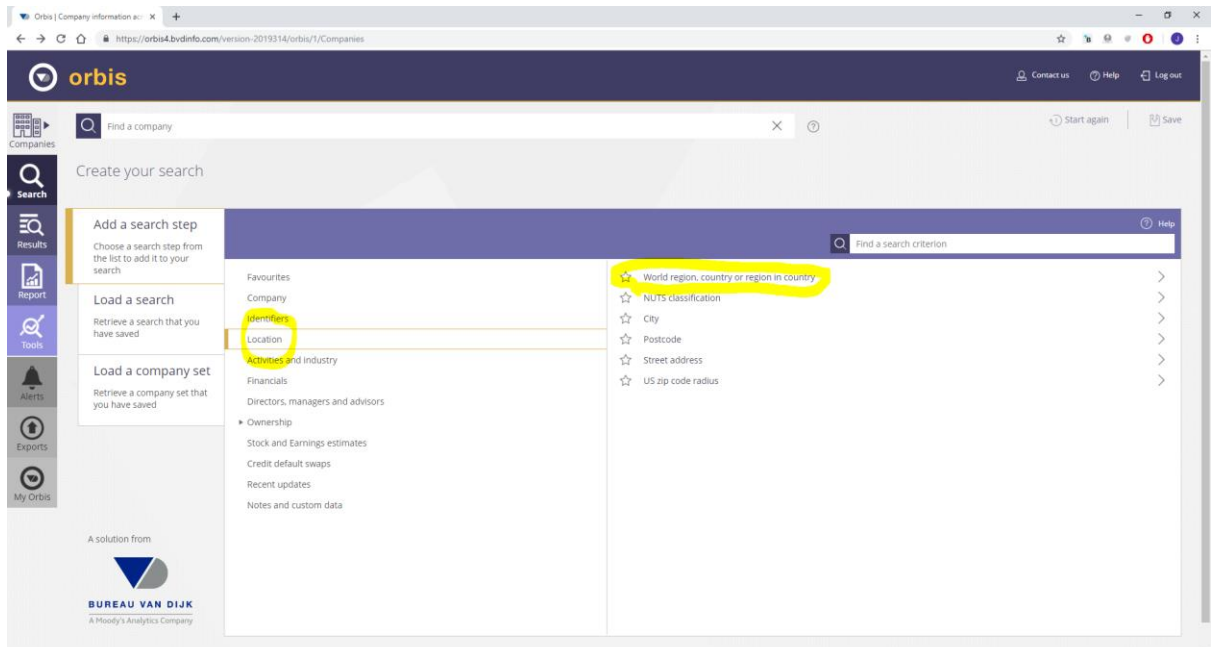

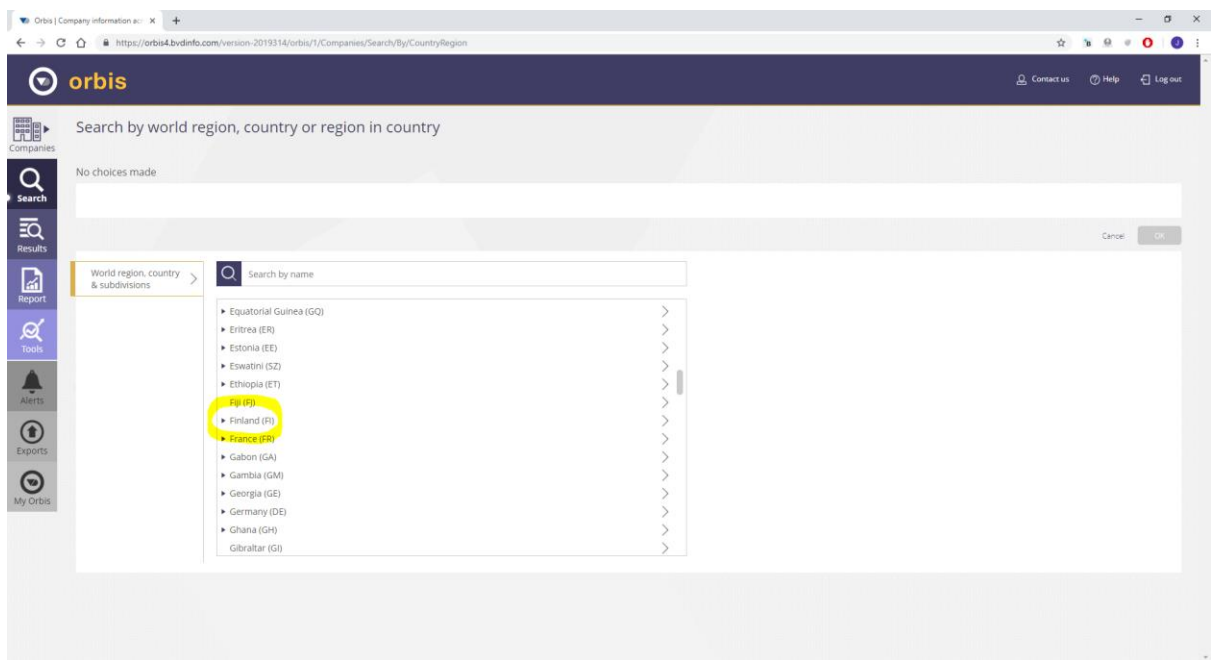

6. After inserting all criteria you can see total number of companies for the search. Then click 'View results'.

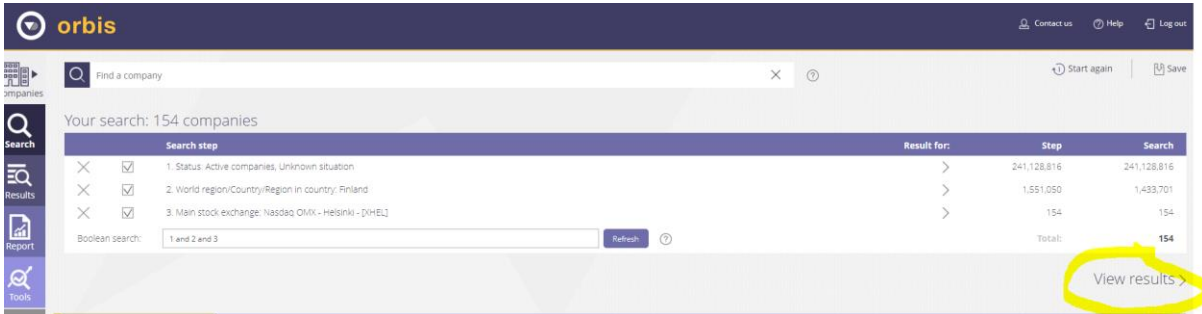

7. Now you can choose variables you need. First choose the currency you want to use. Then choose 'Free view'. Click 'Add/remove columns'.

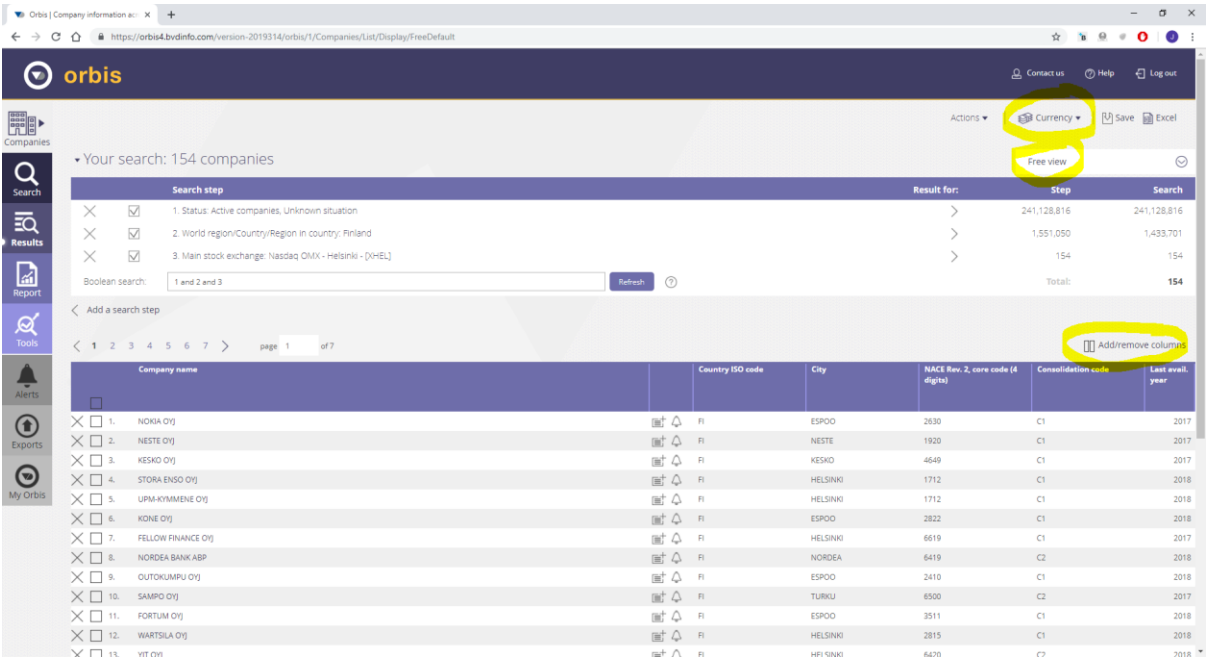

8. Check the variables you need one by one.

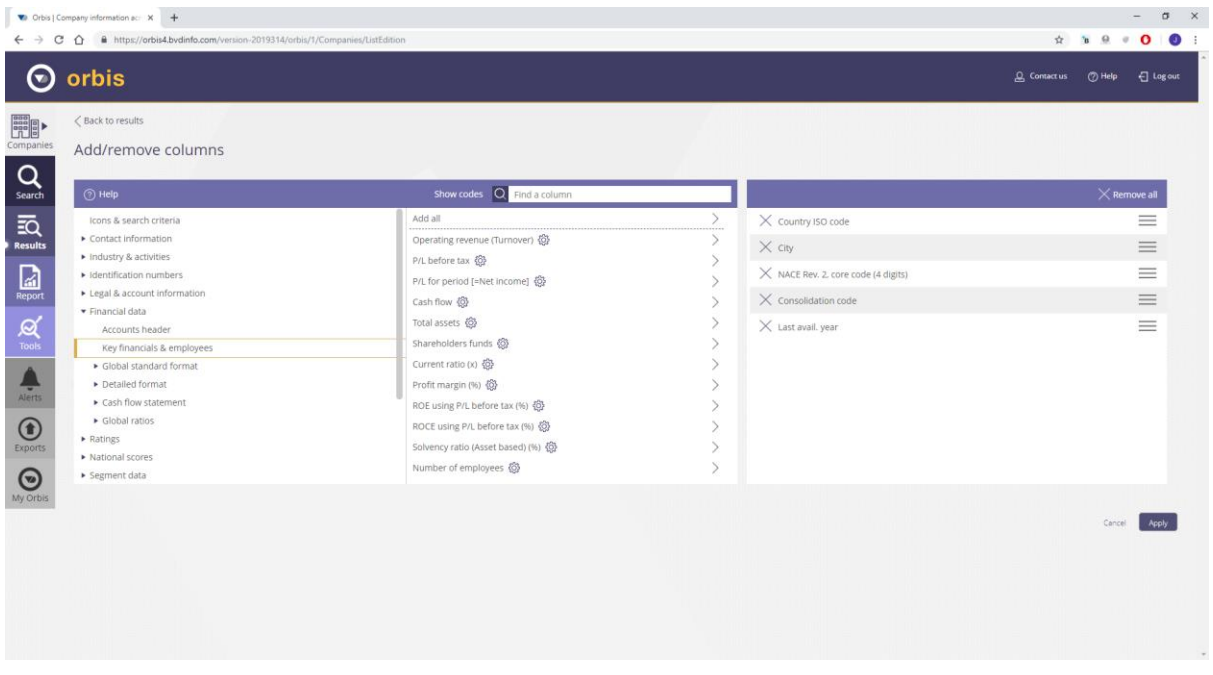

9. Usually it is recommended to use 'Time period: Absolute'. Check the data years you need. Check also that you have the right currency. Click 'Add'. When you have added/removed all the variables you need, click 'Apply'.

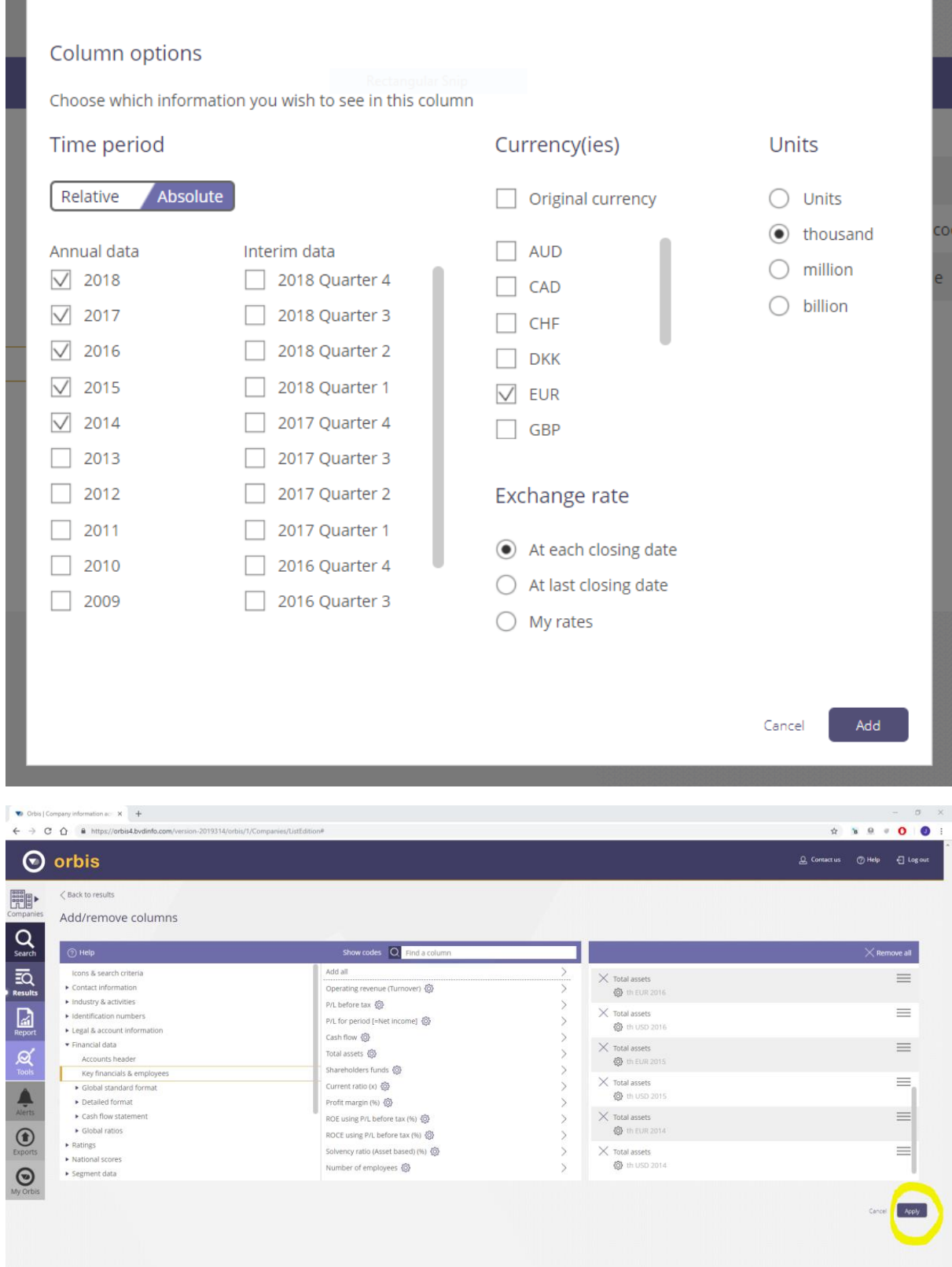

10. Now you can see the data. Click 'Excel' to export the data to Excel.

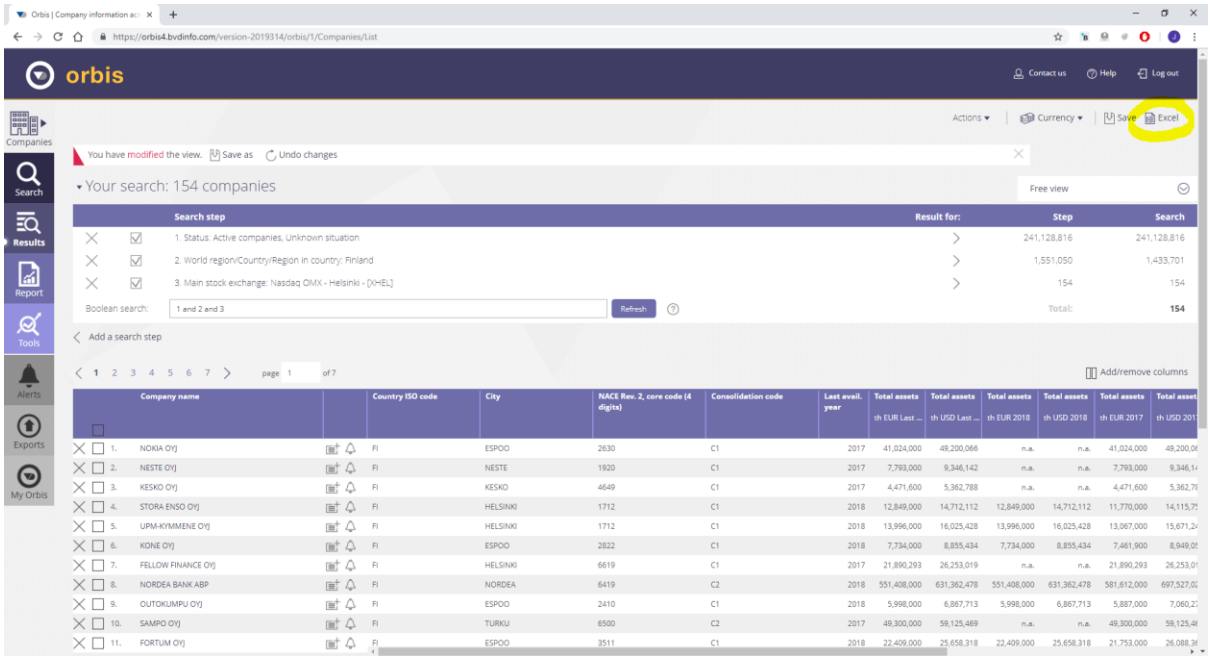

11. Click 'Export' to start exporting the data.

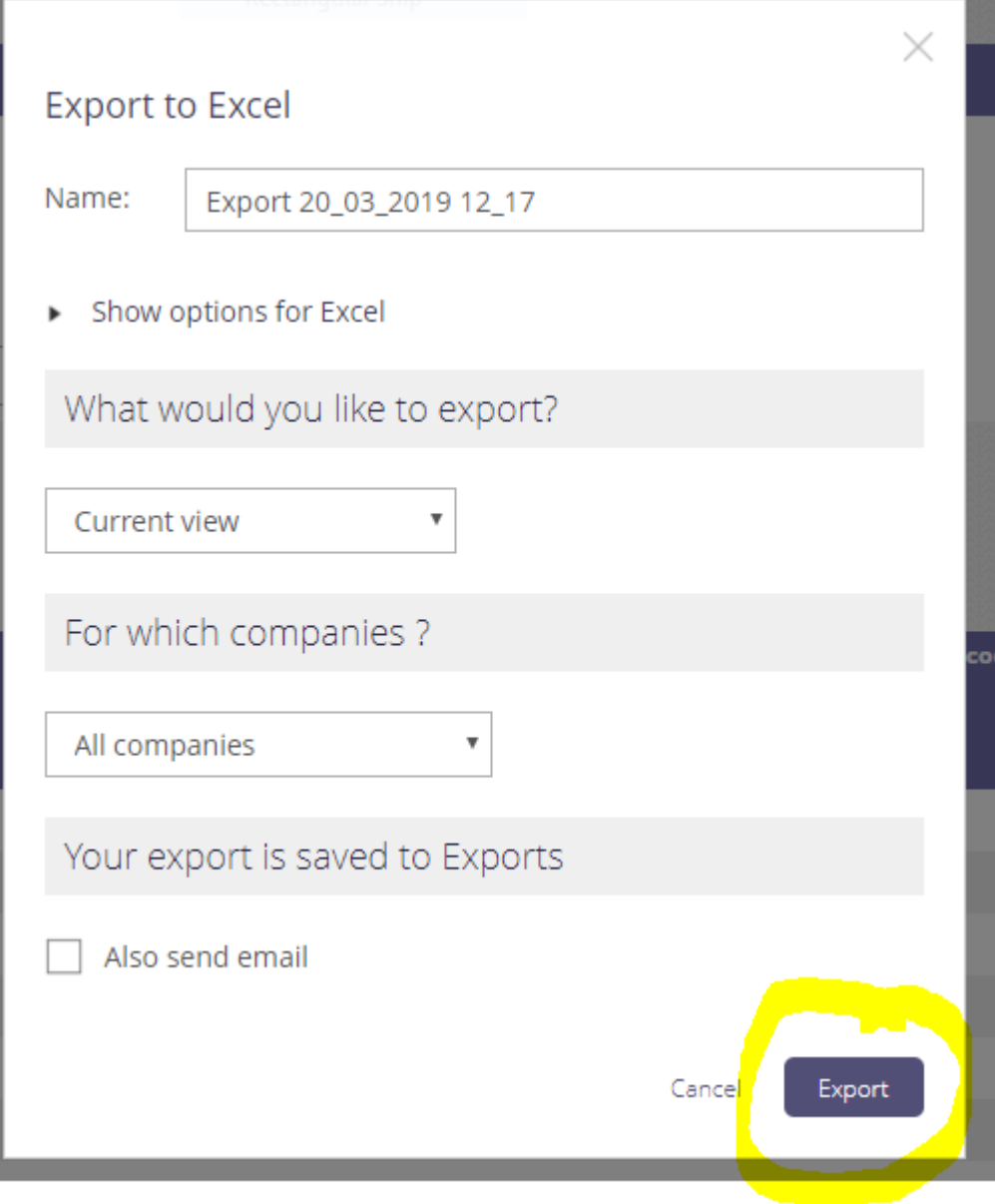

12. First worksheet in Excel shows the criteria used.

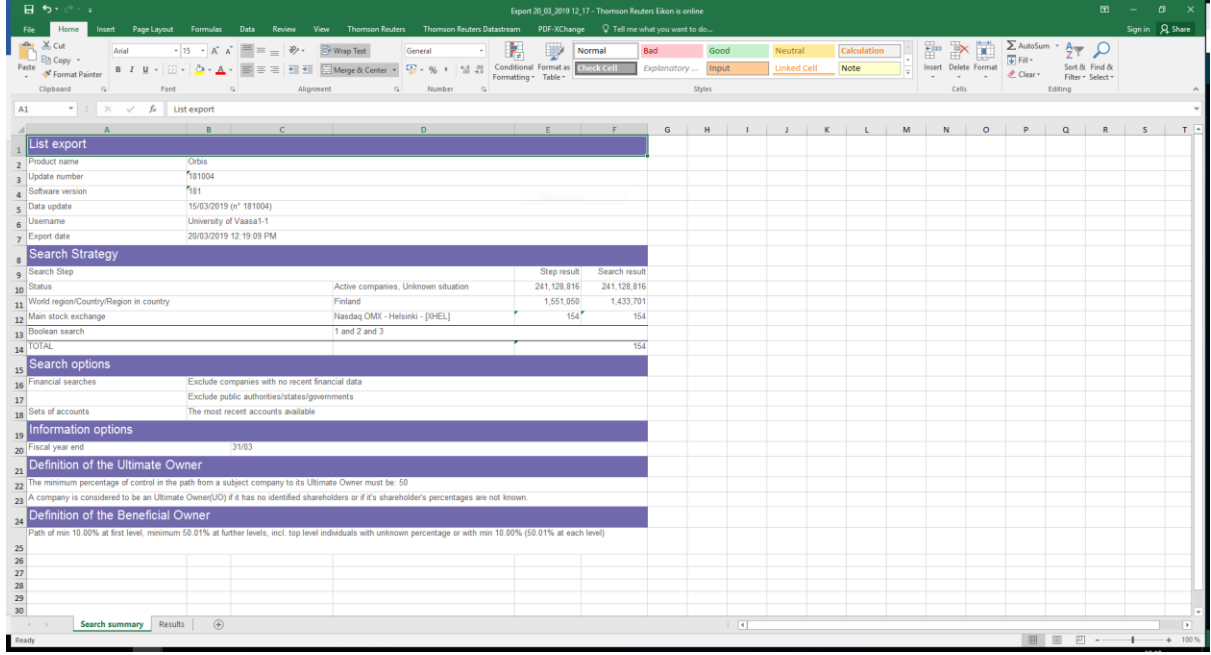

### 13. The results can be found in worksheet 'Results'.

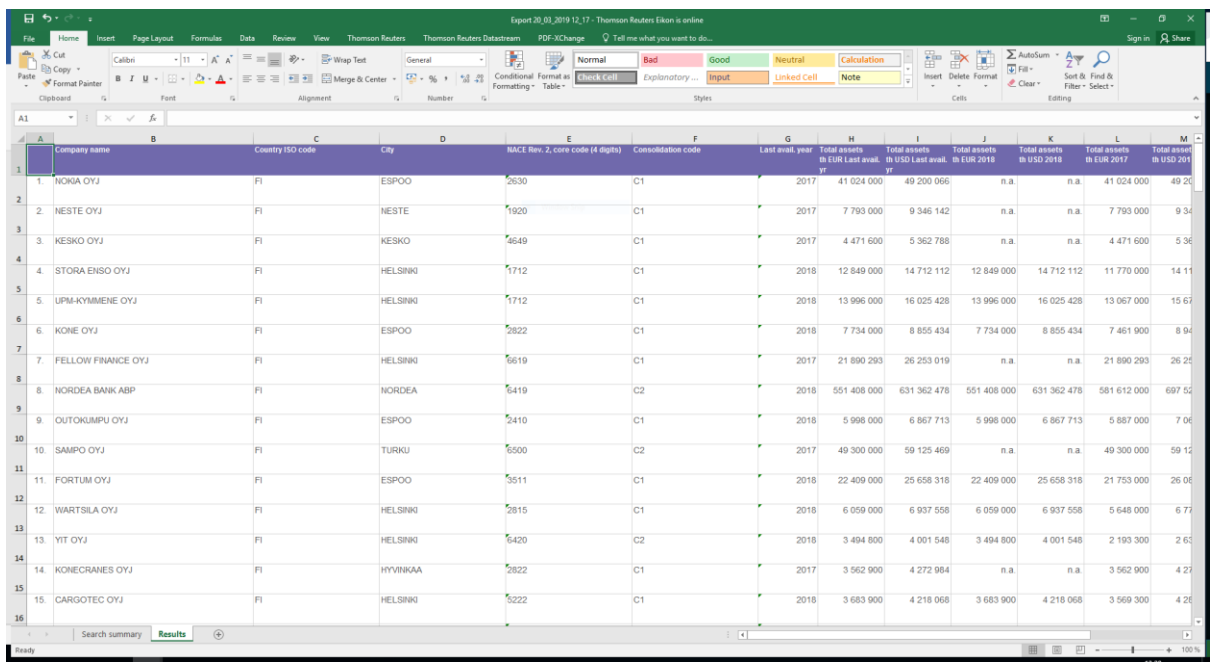